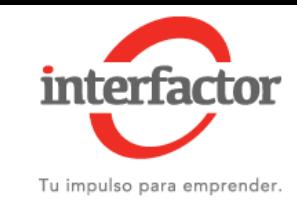

## Ingresar a Mi Sii

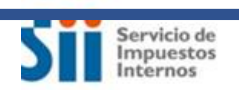

Mi Sii Servicios online v

Ayuda

Contacto <del>v</del>

- Ingrese al sitio [www.sii.cl](http://www.tesoreria.cl/)
- En la esquina superior izquierda haga click en **Ingresar a Mi Sii**

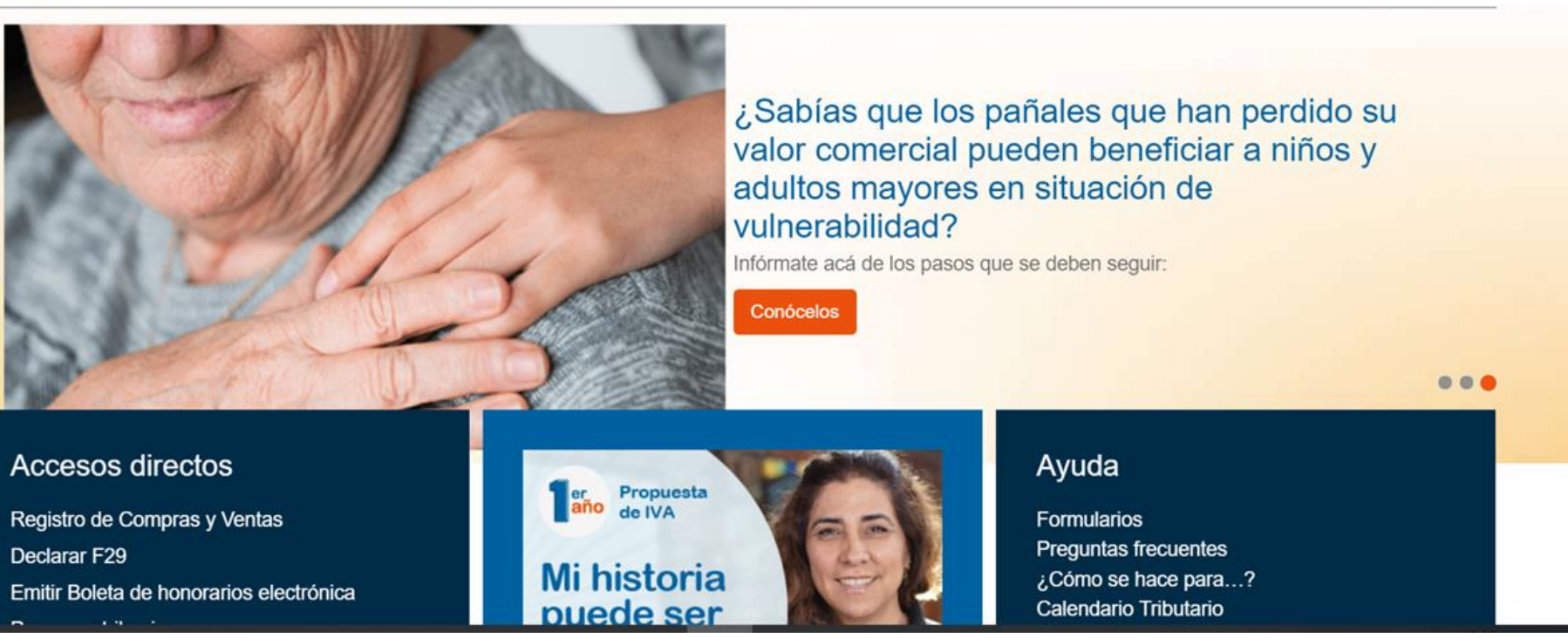

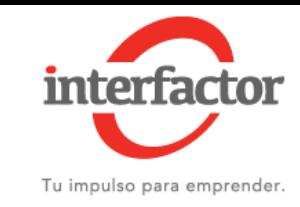

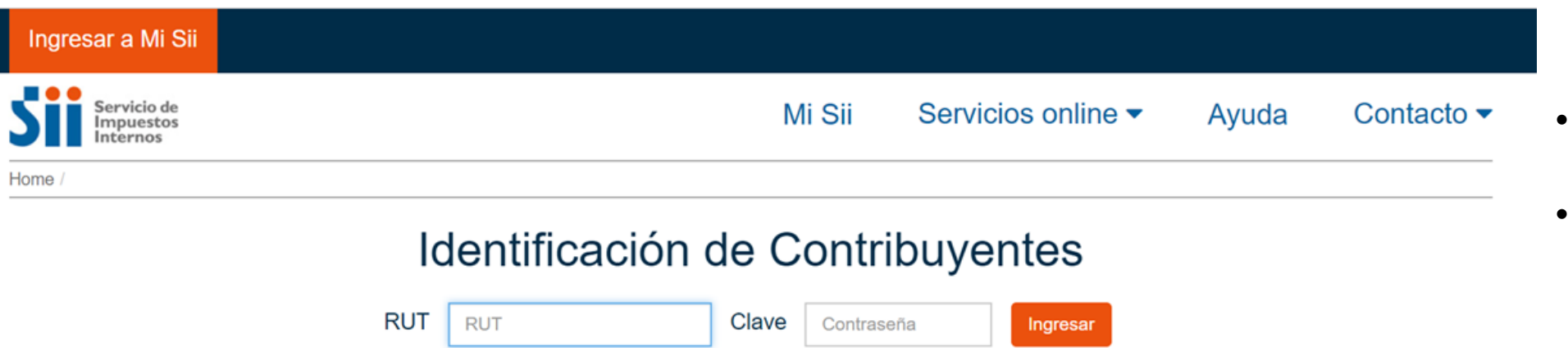

Acceso con certificado digital

- Ingrese con su RUT y Clave
- De no tener clave haga click en Obtener Clave

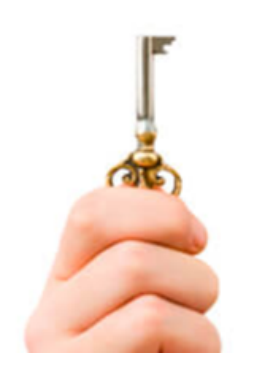

Obtener clave

Recuperar clave

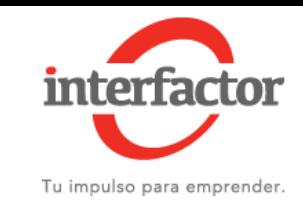

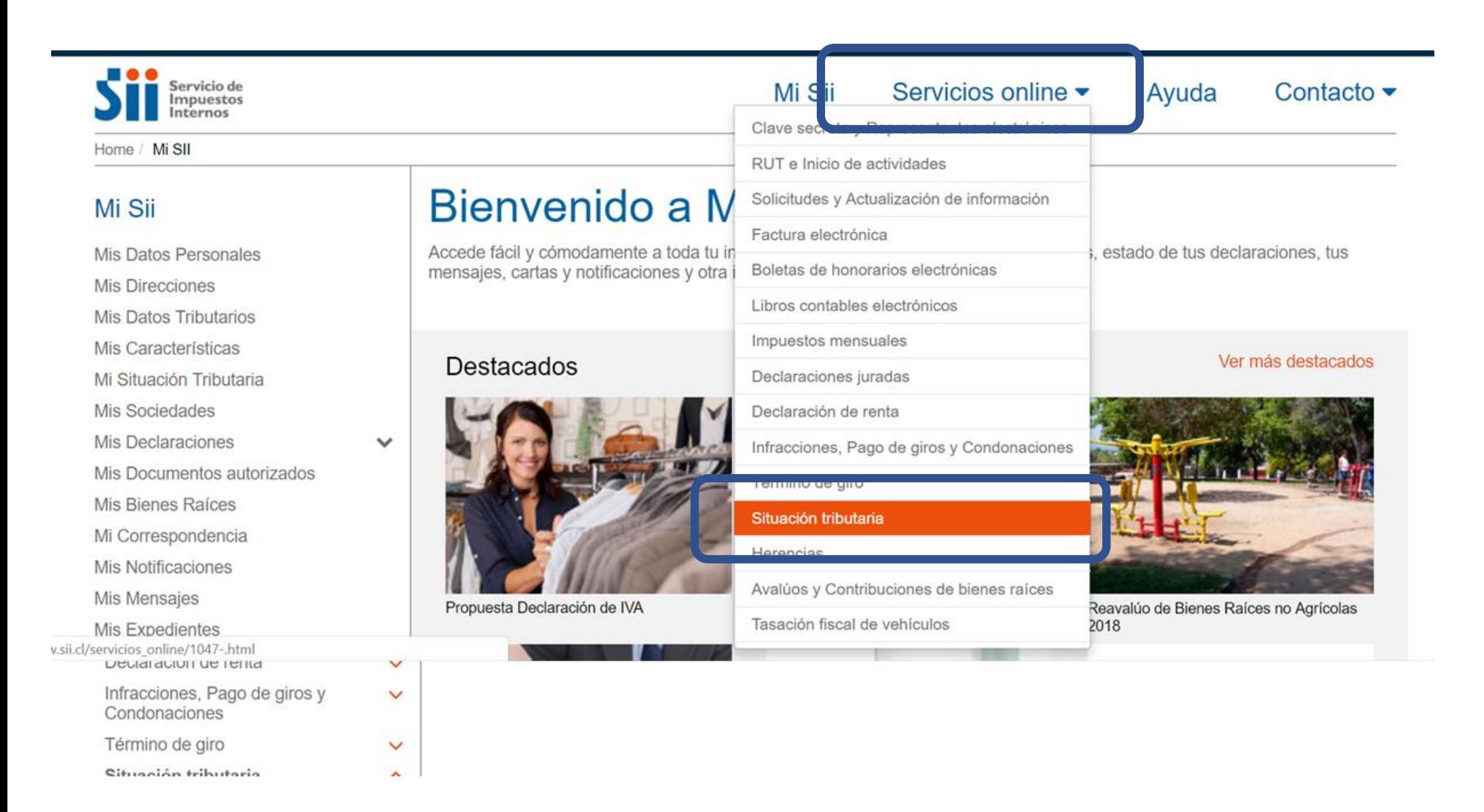

- En el menú superior haga click en **Servicios online.**
- Luego haga click en **Situación tributaria**

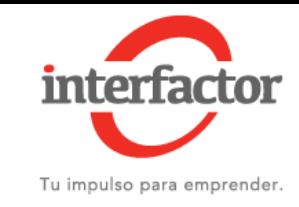

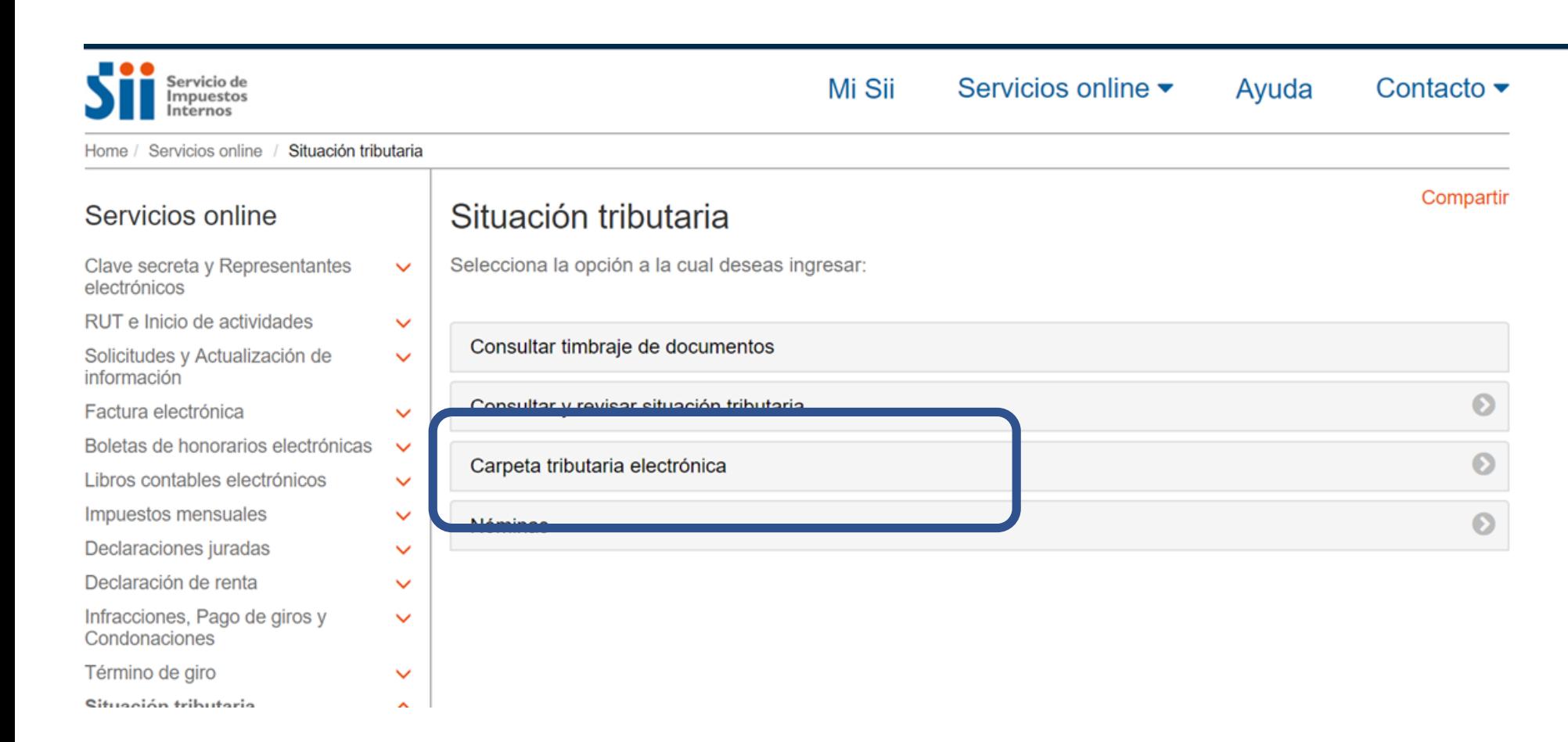

• Haga click en Carpeta tributaria electrónica

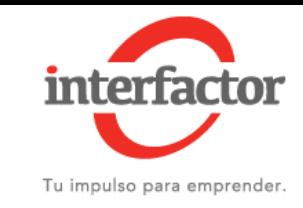

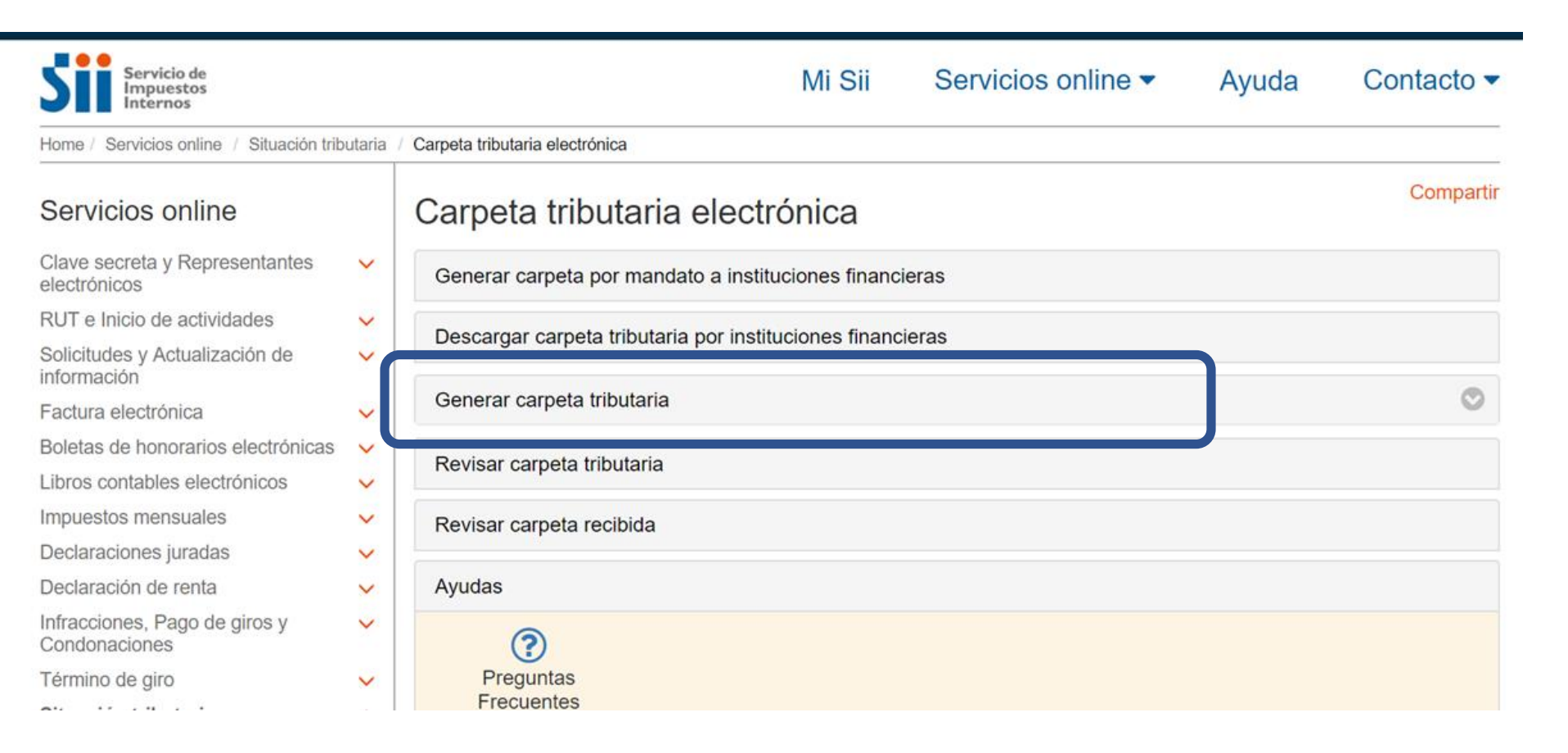

• Haga click en **Generar carpeta tributaria**

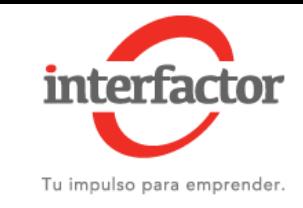

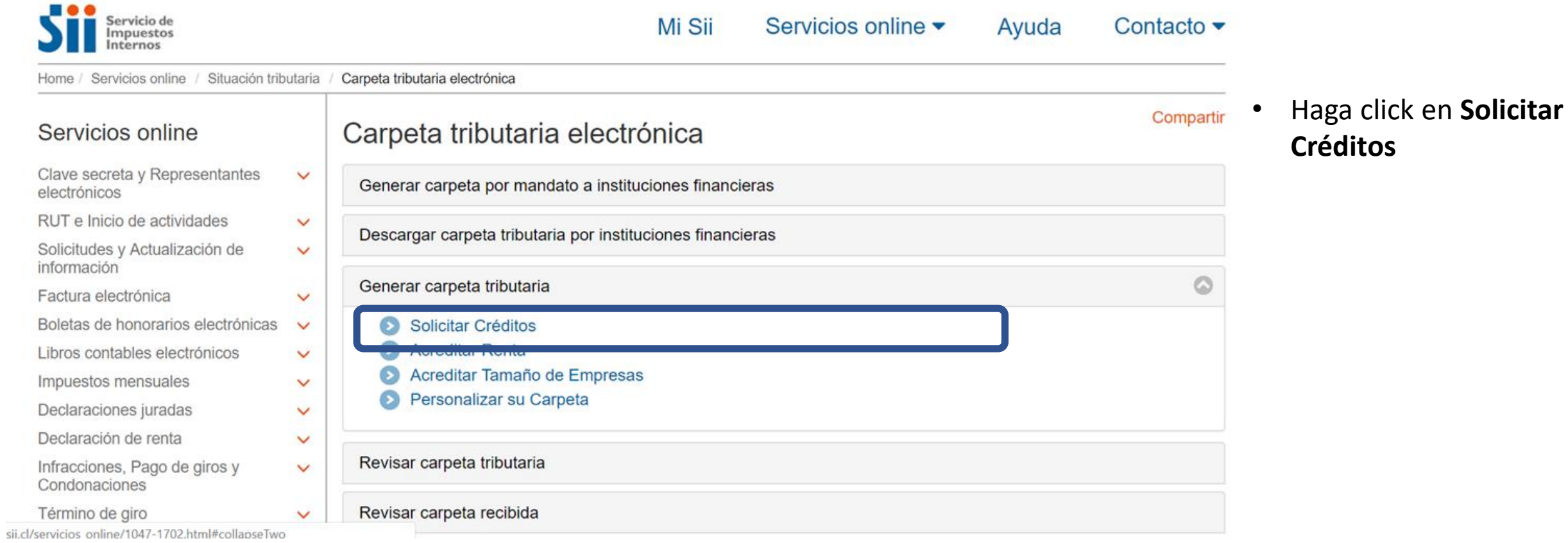

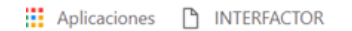

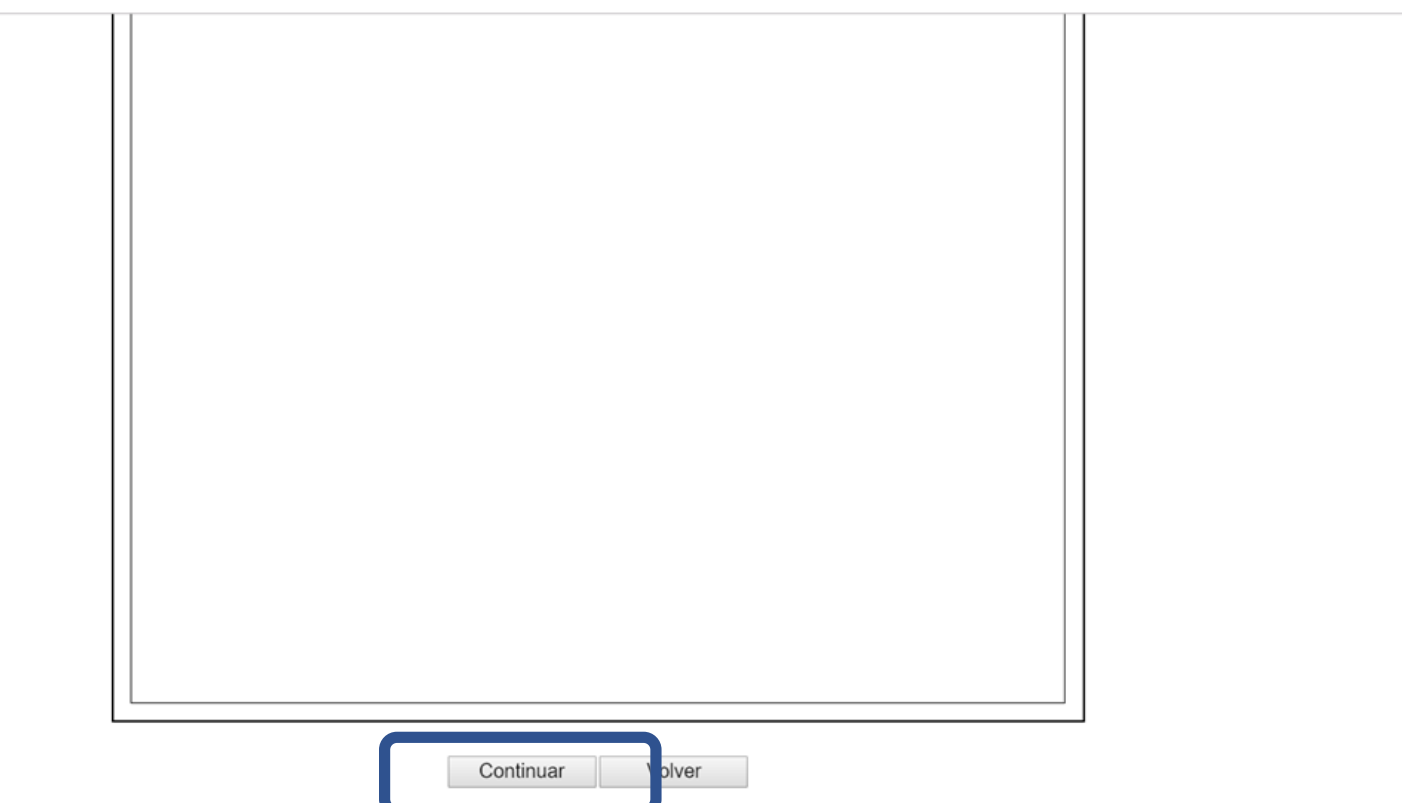

- Se genera Carpeta Tributaria
- Baje dentro de la ventana hasta llegar al botón **Continuar**

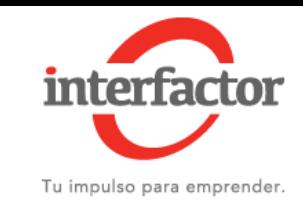

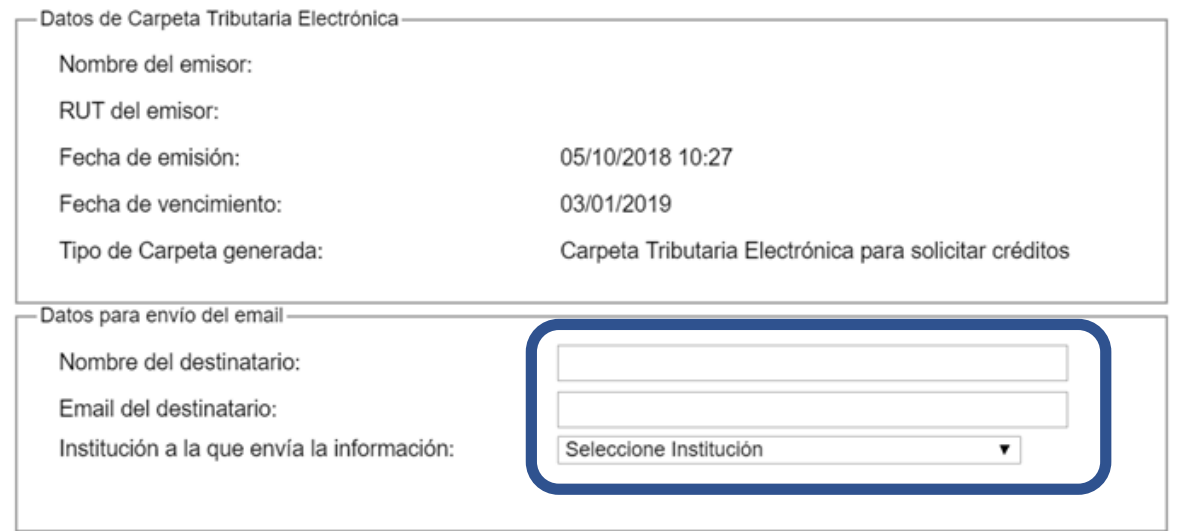

Nota: El destinatario de esta Carpeta Tributaria Electrónica será notificado a través del envío de un correo electrónico a la dirección señalada por usted, con copia a su dirección de email registrada ante el SII para estos efectos. Se recuerda que todo cambio de correo electrónico o número de teléfono móvil deberá ser realizado en el sitio Web del SII (www.sii.cl), menú Servicios online > Solicitudes y Actualización de información > Actualización de mormación, e eción Cambio de email y/o teléfono móvil.

Comunico al SII que he autorizado al contribuyente destinatario de este correo electrónico para que, mediante un obdigo y una clave de autenticación generada especialmente para ello, pueda acceder al sistema y consultar la información contenida en mi Carpeta Tributaria Electrónica, también individualizada.

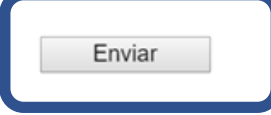

- En nombre del destinario llenar con Interfactor S.A.
- El Email del destinario llenarlos con el mail de su ejecutivo o **[soportecomercial@Interfactor.cl](mailto:soportecomercial@Interfactor.cl)**
- En institución a la que envía la información elegir Otro
- Luego haga click en el recuadro de autorización
- Presione **Enviar**

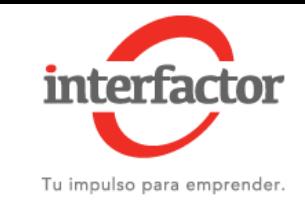

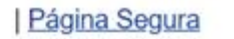

## **CARPETA TRIBUTARIA ELECTRONICA GENERADA**

## Estimado(a) contribuyente:

Informamos a Ud. que la Carpeta Tributaria Electrónica generada con fecha 05/10/2018 10:27 está disponible para ser consultada tanto por usted como por la persona que ha designado, cuyo nombre y dirección de correo electrónico se individualizan a continuación:

- Nombre destinatario: Ignacio Lisboa
- Email destinatario: ilisboa@interfactor.cl

## **DATOS DE SEGURIDAD**

IMPORTANTE: Para resguardar que sólo el tercero (o destinatario) indicado pueda consultar esta información, se ha generado, además de un código de carpeta, una clave adicional, la que deberá ser puesta en conocimiento de la persona a la que se le permitirá el acceso a esta información. Asimismo, podrá ver el código y la clave de esta carpeta generada por usted en la opción Revisar historial de Carpetas tributarias Electrónicas emitidas.

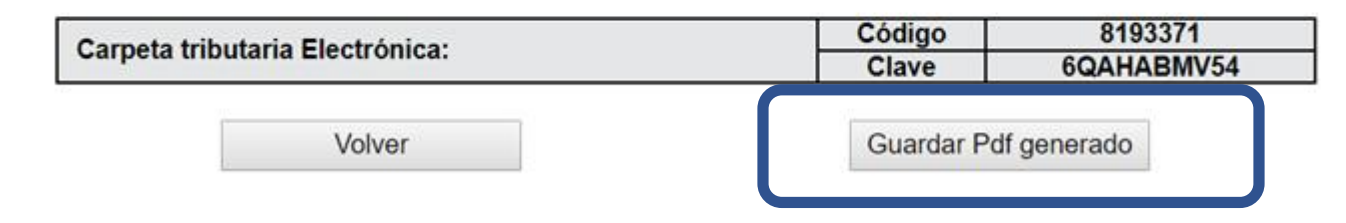

• Finalmente presione Guardar PDF generado y enviar a su ejecutivo o a soportecomercial@Interfactor.cl